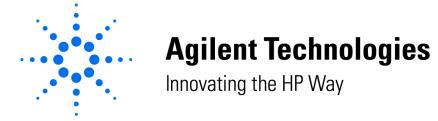

### **Purpose**

The objective of this note is to enable users of the Agilent 8453 UV-vis systems to update the modules' firmware. Updating the firmware might be necessary due to

- **•** new released firmware revisions (new features, bug fixing)
- replacing the main board (repair)

This note reflects the following firmware revisions:,

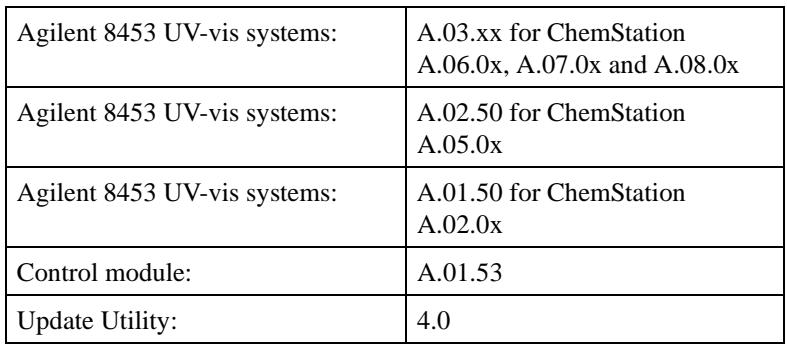

**NOTE** The screens in this note may show older firmware revisions than listed above.

Select the topic of interest:

- **•** ["Firmware Description" on page 2](#page-1-0)
- **•** ["Firmware Updates" on page 3](#page-2-0)
- **•** ["Updates from the Webpage" on page 4](#page-3-0)
- **•** ["Update Firmware using the Control Module" on page 5](#page-4-0)
- **•** ["Update Firmware using the PC Utility" on page 8](#page-7-0)

# **General Information**

### <span id="page-1-0"></span>**Firmware Description**

The firmware of the instrument consists of two independent sections:

- a non-instrument specific section, called **resident** system,
- an instrument specific section, called **main** system.

The control module (G1819A) firmware has just one main firmware.

#### <span id="page-1-1"></span>**Resident System**

Its properties are:

- the complete communication capabilities (GPIB, CAN, LAN and RS-232C),
- memory management,
- ability to update the firmware of the main system.

#### <span id="page-1-2"></span>**Main System**

This main section of the firmware is **module specific**. Its properties are:

- the complete communication capabilities (GPIB, CAN, LAN and RS-232C),
- memory management,
- ability to update the firmware of the resident system.
- In addition the main system comprises the instrument functions that are divided into common functions like
	- run synchronization through APG remote
	- error handling,
	- diagnostic functions,
	- or module specific functions.

Updating Firmware of Agilent 8453 UV-vis systems **General Information**

# <span id="page-2-0"></span>**Firmware Updates**

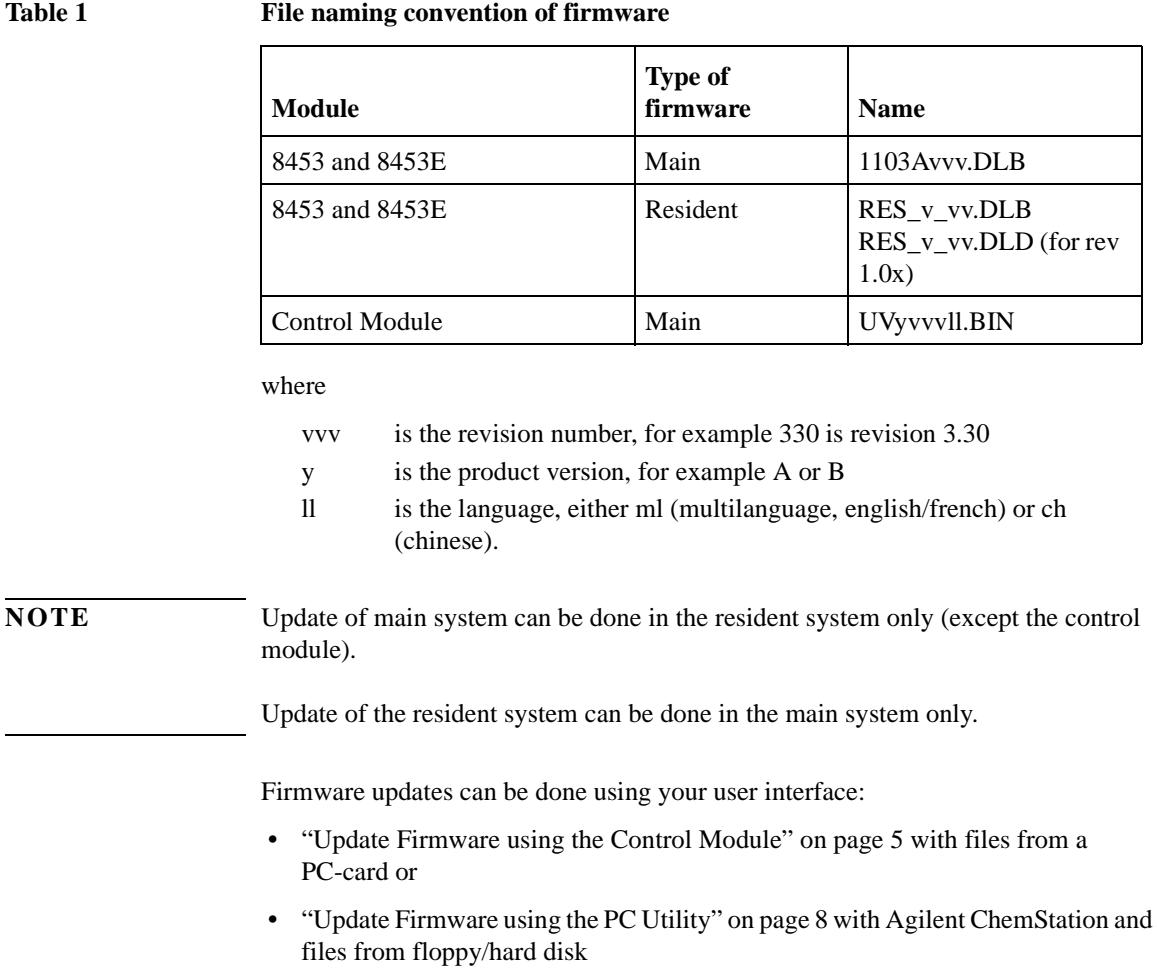

## <span id="page-3-0"></span>**Updates from the Webpage**

New firmware revisions are provided via the Hewlett Packard web page

**http://www.agilent.com**

**Products - Chemical Analysis - Technical Support**

**or**

**http://www.chem.agilent.com/scripts/cag\_firmware.asp**

- **•** A firmware history document (PDF) describes the changes.
- **•** This note (PDF) that describes the download and update process.
- **•** One file that includes all firmware files for all modules and the PC Update Utility and above two PDF documents.
- **•** Individuell firmware files, which include the module specific main/resident firmware plus this document.

All files are zipped (self-extracting EXE files) to assure complete downloads to your PC. After download, run the file from your explorer to extract the files to a local directory, default is C:\EXTRACT\.

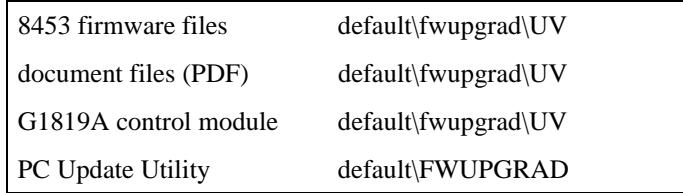

<span id="page-4-1"></span><span id="page-4-0"></span>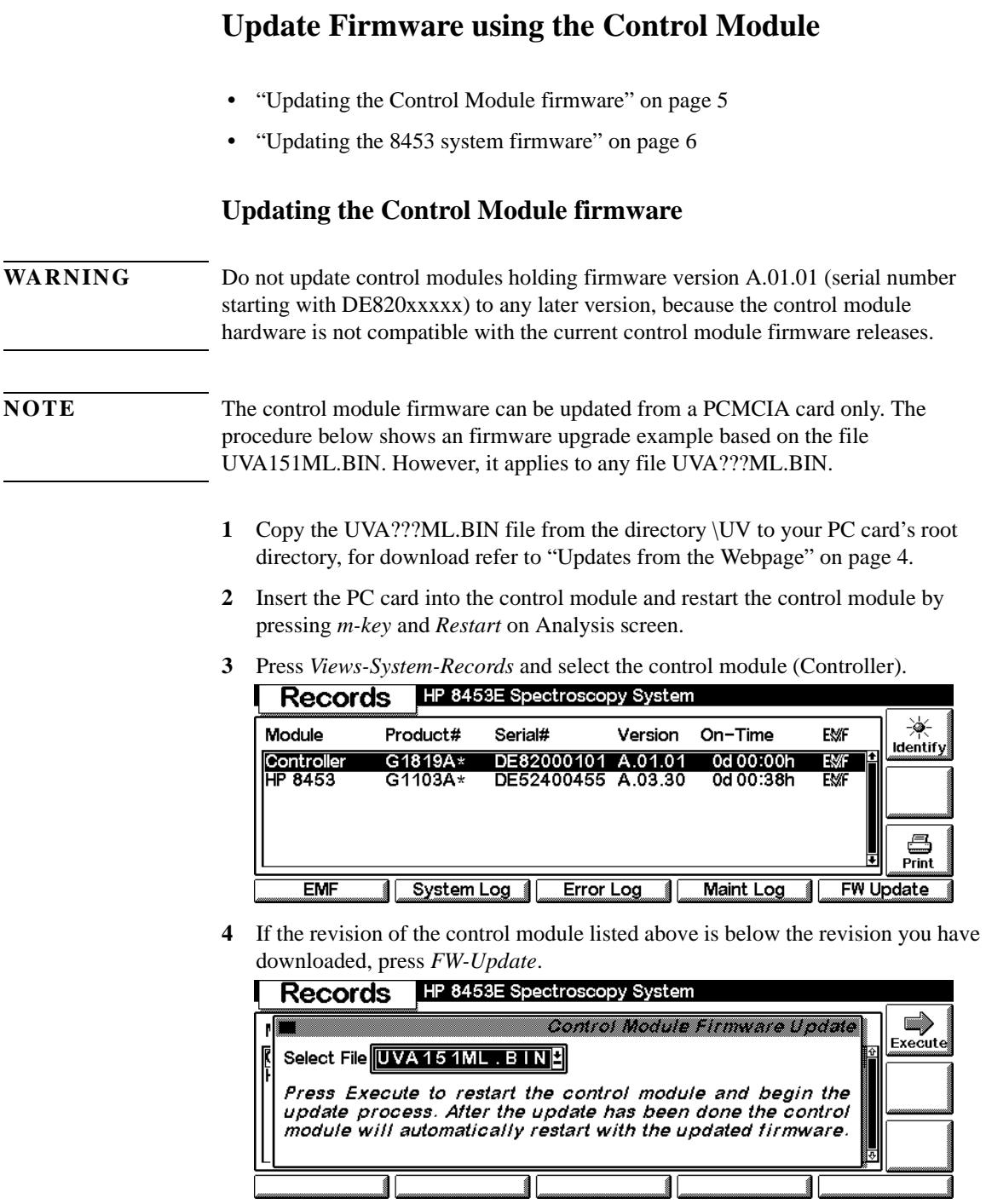

Updating Firmware of Agilent 8453 UV-vis systems **Update Firmware using the Control Module 5** Select file UVA???ML.BIN or above and press *Enter*, *Execute* and confirm the next screen. The control module will be updated now. **NOTE** DO NOT interrupt the update process. Otherwise the control module cannot be used anymore. In such a case please contact your Hewlett-Packard support provider for help. **NOTE** The control module will boot twice during the update process.

## <span id="page-5-0"></span>**Updating the 8453 system firmware**

- **1** Copy the DLB files (main and resident) to your PC card's root directory. For download refer to ["Updates from the Webpage" on page 4.](#page-3-0)
- **2** Insert the PC card into the control module and restart the control module by pressing *m-key* and *Restart* on Analysis screen.
- **3** Press *Views-System-Records* and select the module you want to update.

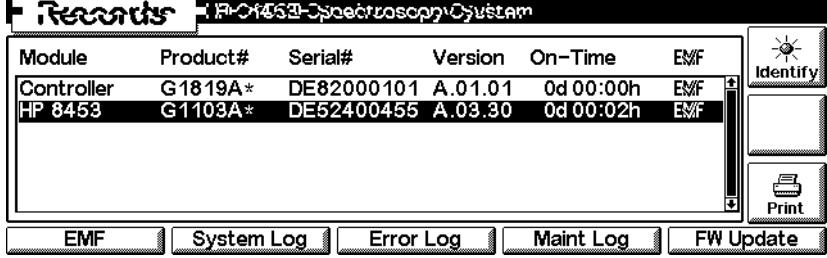

**4** Press *FW-Update* to open the following screen.

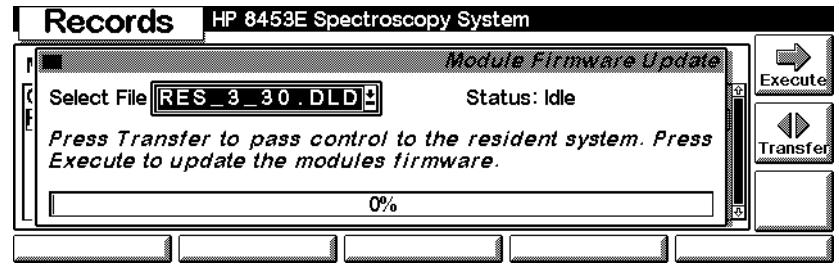

**5** Select file RESA380.DLD or above and press *Enter*, *Execute* and confirm the next screen. The module will update the ["Resident System" on page 2](#page-1-1) now.

**NOTE** The revision of the resident system must be updated with certain main firmware revisions (e.g. 3.3x) only, refer to the *firmware history* document. The revision number can be optained when the module has been switched into the ["Resident](#page-1-1)  [System" on page 2](#page-1-1) mode, see below.

- **6** When completed, press the *Transfer* button. The module will turn now into the ["Resident System" on page 2](#page-1-1) mode (Status-LED flashes yellow) and the control module restarts.
- **7** Press *Views-System-Records* and select the module you want to update again. The

**Update Firmware using the Control Module**

list shows the module as "Generic"..

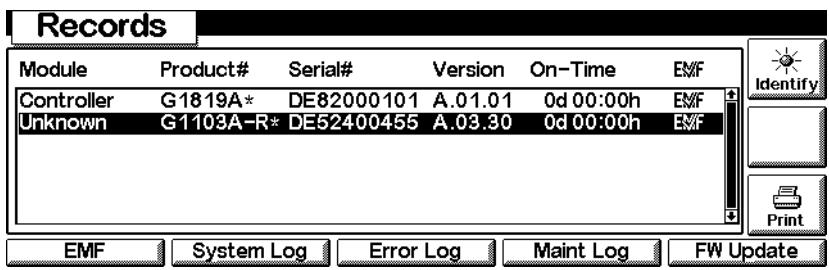

**8** Press *FW-Update* to open the following screen.

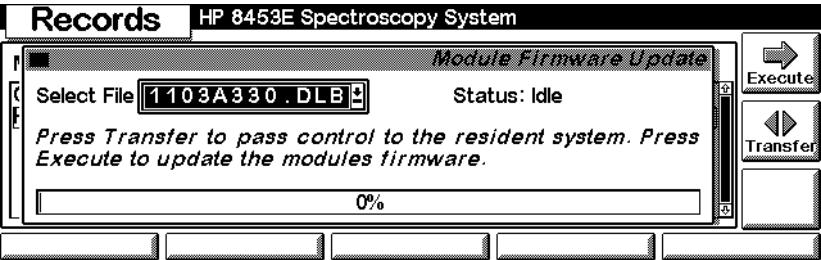

**9** Select module specific file 1103avvv.dlb

The firmware files have following naming convention:

<product #><revision>.DLB, for example 1103a330.dlb

- **10** Press *Enter*, *Execute* and confirm the next screen. The module will update the ["Main System" on page 2](#page-1-2) now.
- **11** When the update has completed, press the *Transfer* button. The module will return into the ["Main System" on page 2](#page-1-2) mode now and the control module restarts.

# <span id="page-7-0"></span>**Update Firmware using the PC Utility**

- **•** The PC Update Utility version 4.0 allows the update of Agilent 8453 system firmware via GPIB or LAN.
- **•** The Control Module (G1819A) can be updated with a PC card only, refer to ["Update Firmware using the Control Module" on page 5](#page-4-0).

## **Installation of the Firmware Update Utility**

- **•** A properly installed UV ChemStation is required
- **•** Download the firmware file to your PC, refer ["Updates from the Webpage" on](#page-3-0)  [page 4](#page-3-0).

## **Using the Firmware Update Utility**

- **1** Start FWUPGRAD.EXE from the directory \FWUPGRAD.
- **2** For all modules identified under a certain instrument number the program displays an icon, the product number of the instrument, the serial number and main system firmware revisions.

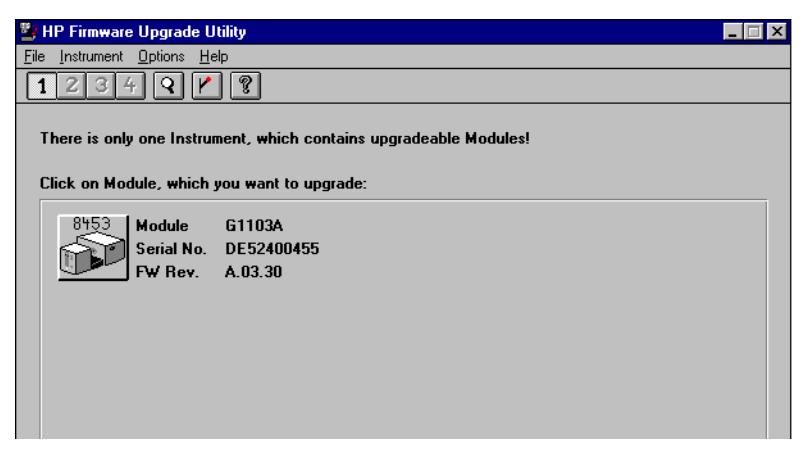

- **3** If you have several instruments configured, you can select with the **1**, **2**, **3**, **4** buttons or the Instrument menu the group of modules that is associated with the appropriate instrument number.
- **4** Click on the module (you want to update) to start the download process for the

**Update Firmware using the PC Utility**

associated instrument module.

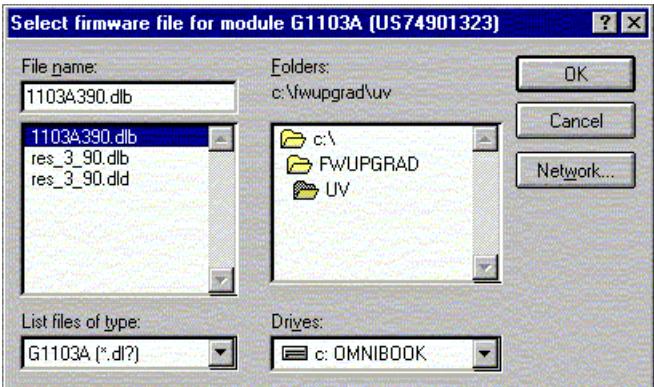

- **5** Select the appropriate firmware file in the directory \UV The firmware files have following naming convention: <product #><revision>.DLB, for example 1103a390.dlb
- **6** Press *OK*.

The complete update process (download + wait times) will take approx. 2 minutes.

**NOTE** If you are upgrading from firmware revision A.01.0X, the utility will automatically select the resident system first. Then the main system will be upgraded without further messages. In this case steps 7 to 11 of the procedure can be skipped.

At the end of the download procedure the new firmware revision is displayed.

**7** Select  $\vert \mathbf{Y} \vert$  to upgrade the ["Resident System" on page 2](#page-1-1) (required for updates from revisions below 3.3X to revision 3.3X and above).

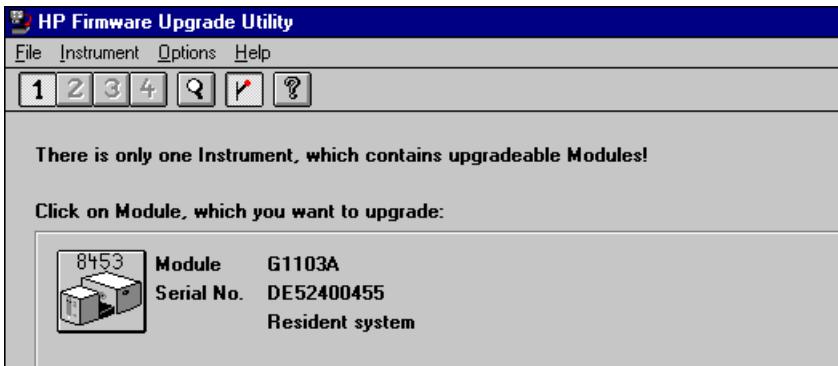

**Update Firmware using the PC Utility**

**8** Click on the module (you want to update) to start the download process for the associated instrument module.

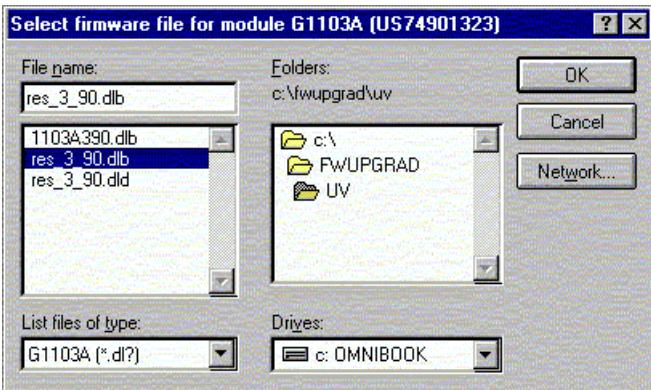

**9** Select the resident firmware file res\_?\_??.dlb in the directory \UV. **10** Press *OK*.

**NOTE** The resident firmware revision cannot be displayed by the utility.

- **11** Select  $\boxed{\mathbf{V}}$  to switch back to ["Main System" on page 2](#page-1-2) mode.
- **12** Quit the utility. The update has been completed.